# Using eCertify to order electronic certified court documents

*NOTE: Electronically certified documents are delivered by email. Users will need a valid email address to use this service.*

**Step 1:** Open HOVER at https://hover.hillsclerk.com. Login is not required for users who want to perform limited searches anonymously; login, if registered, is required for access to and search of certain restricted case types.

**Step 2:** If a user is registered and wants to login, enter login credentials.

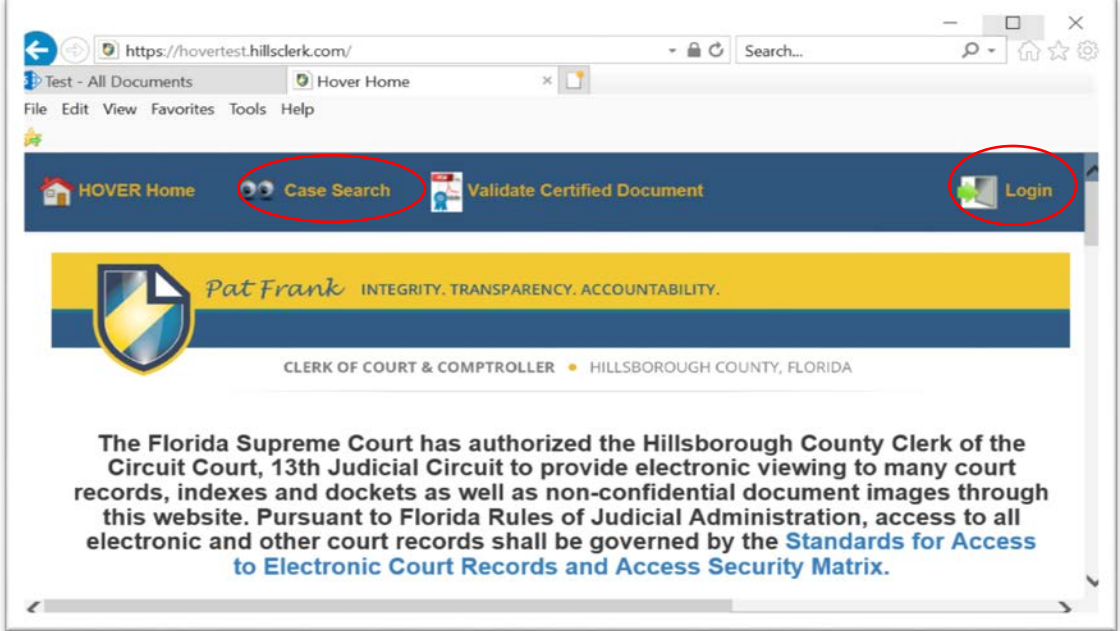

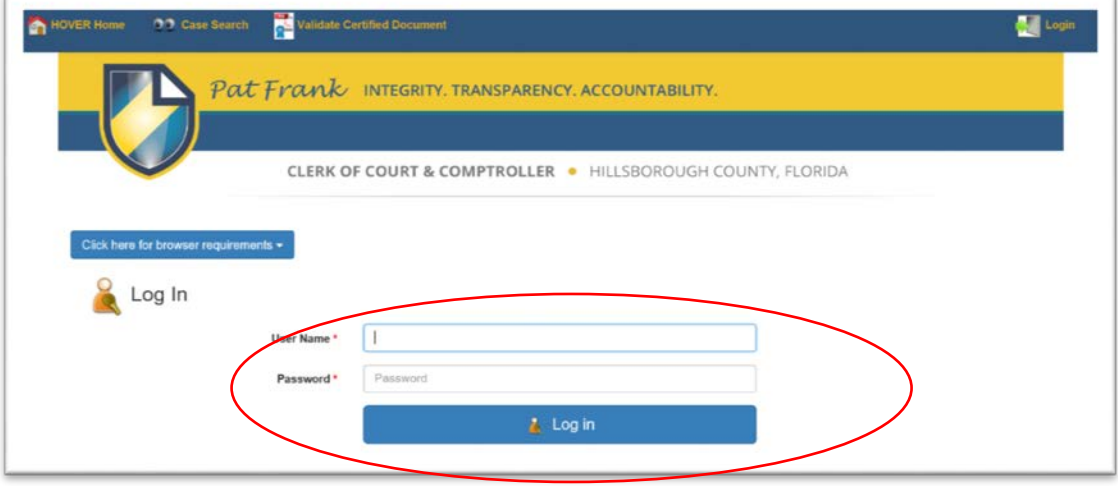

**Step 3:** Anonymous or unregistered users just select **Case Search**.

# **Case Search Screen**

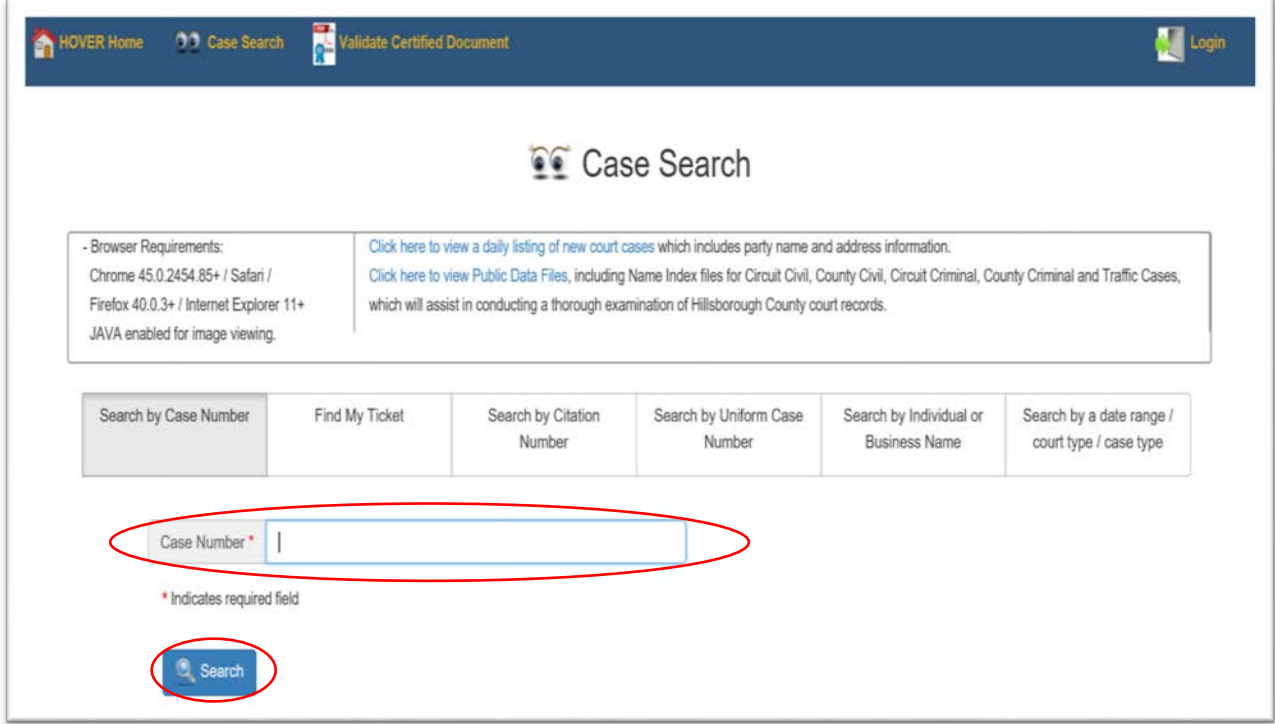

**Step 4:** Enter a case number and click on the **Search** button.

*NOTE: the letters in a case number can be entered as either upper or lower case; the dashes are not required for the search.*

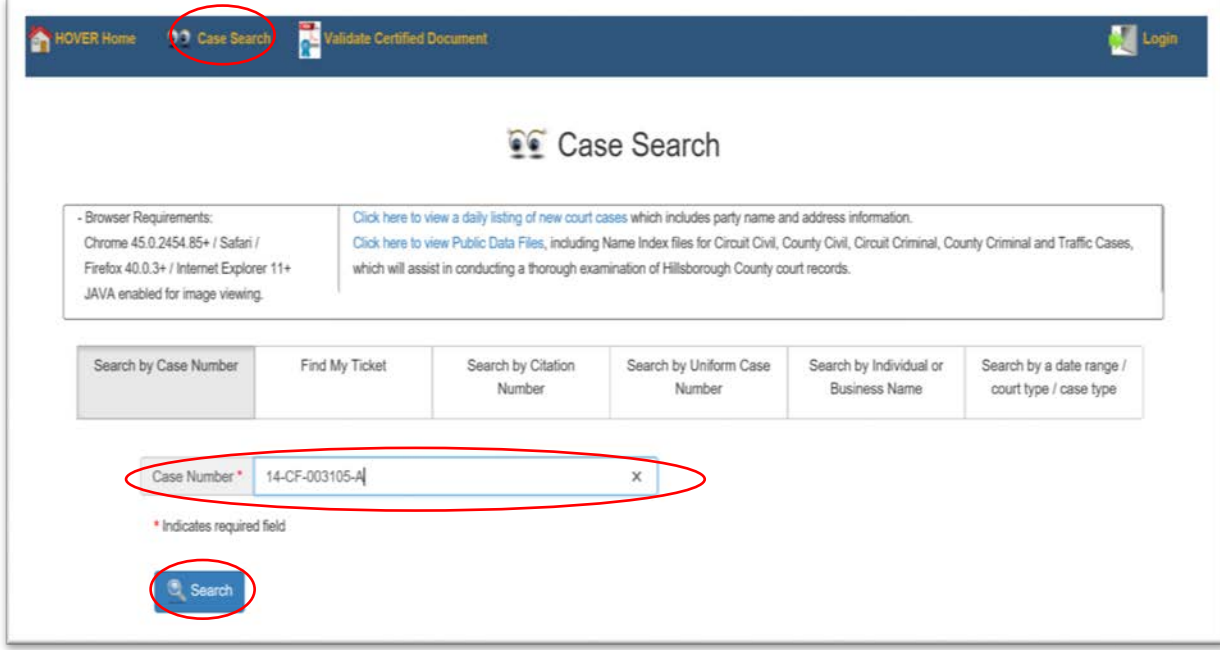

# **Case Search Results**

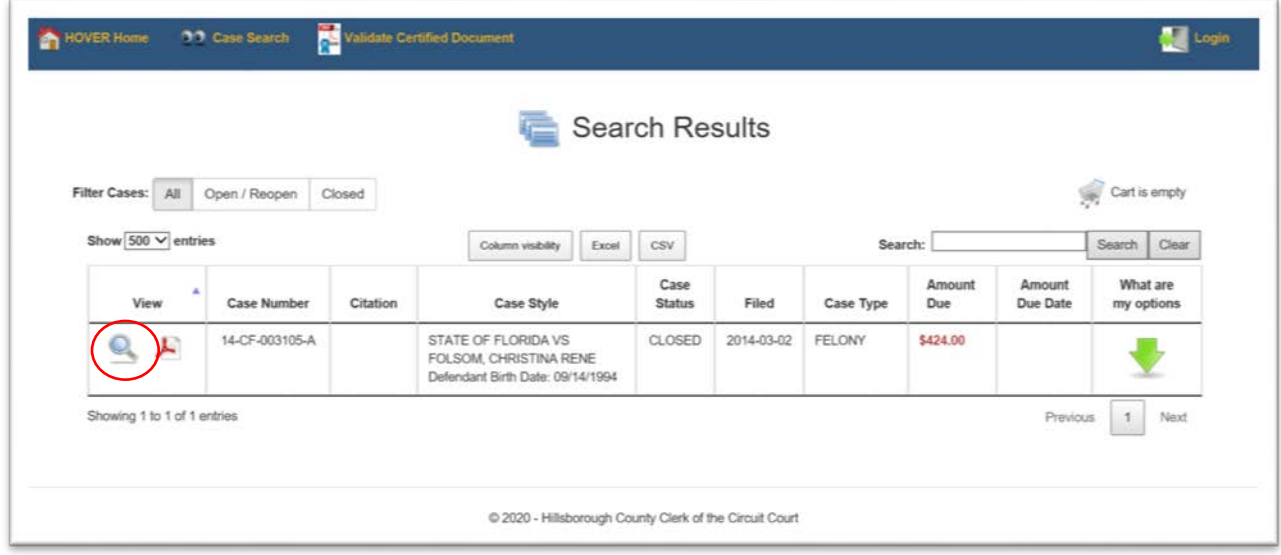

**Step 5:** Click on the magnifying glass icon in the View column on the search results screen. The Case Information screen will open.

**Step 6:** Click on the Events\Documents link. The list of event descriptions and available documents for this case is opened.

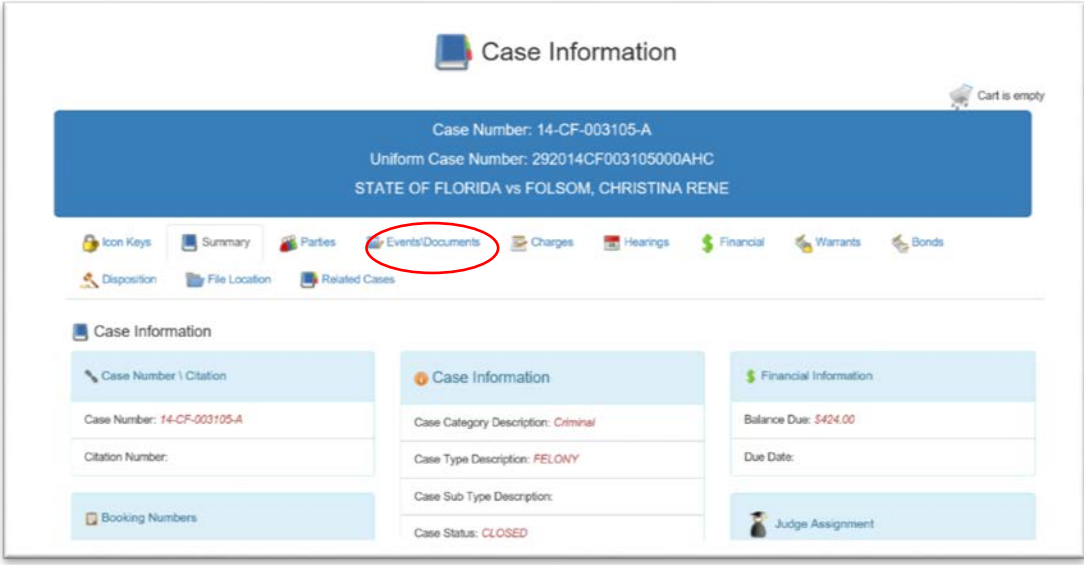

#### **List of Event Descriptions on a Case**

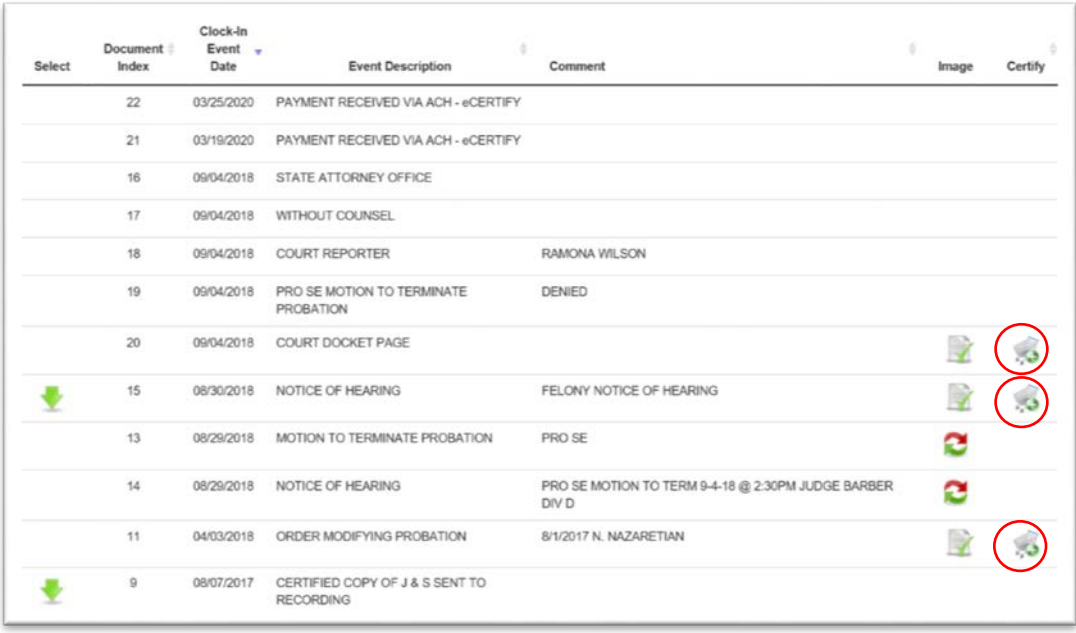

**Step 7:** The list of event/document descriptions for the case opens. Events that have a shopping cart icon under the Certify column have documents available for order. Click the Certify icon to select a document to purchase for certification; a Confirm Certification of Document screen will pop-up.

#### **Confirm Certification of Document Screen**

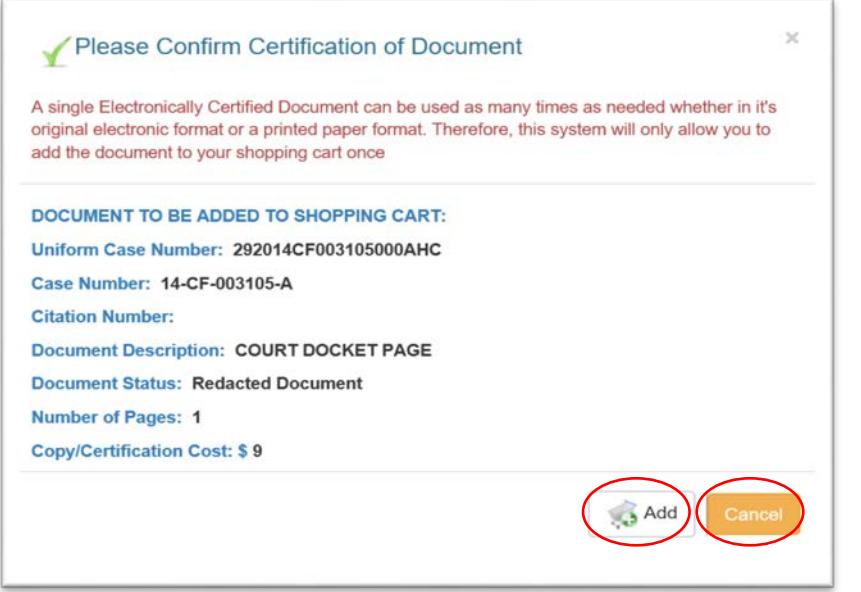

*IMPORTANT FEES INFORMATION: Please note the Copy/Certification Cost for the document. The eCertify vendor collects \$6 for each document you request electronically certified as their fee; the Clerk collects the statutory fee of \$2 per document plus \$1 for each page in the document. There is no option to purchase specific pages in a multiple page document using eCertify; all eCertify purchases are for every page in the event document and are charged accordingly. Individual page purchases can be made in person or by mail.* 

**Step 8:** Click the **Add** button to add the document to your shopping cart; this will pop-up the list of documents to certify. Clicking the **Cancel** button will not add it to the shopping cart and will take you back to the list of events on the case.

#### **List of Documents to Certify Screen**

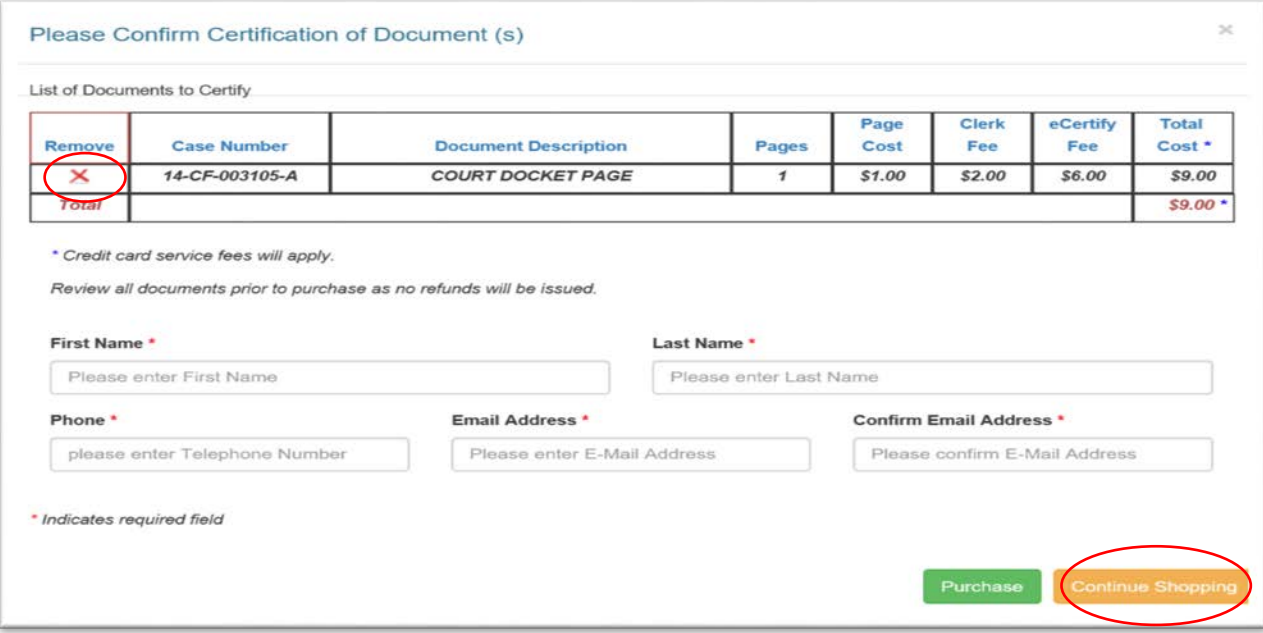

Clicking the **Continue Shopping** button will take you back to the list of documents for purchase. Clicking the **Remove** button removes the selected document from the shopping cart. If you decide to continue shopping, you will be returned to the current court case events/document list where you can add more documents from that case, or click **Exit Case Details** to start a new case search:

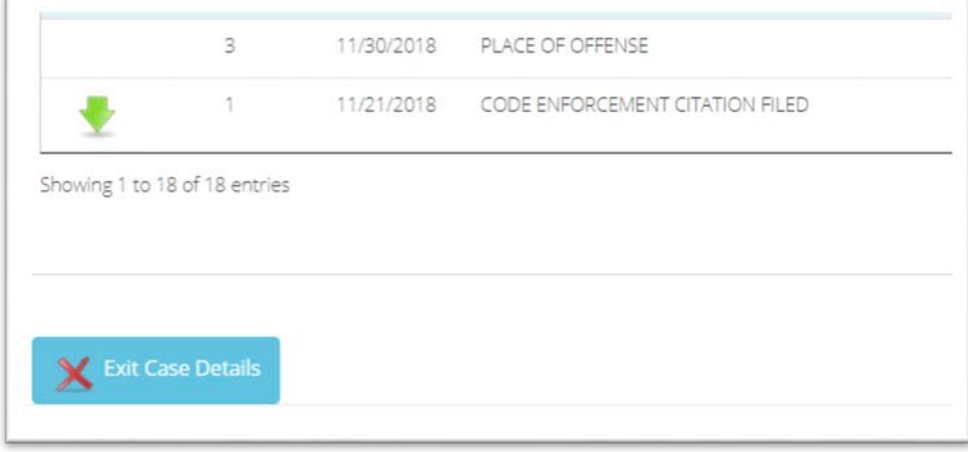

**Step 9:** When you are done "shopping" and all the documents you want certified are in the cart, click the **Purchase** button; the Payment Message will appear.

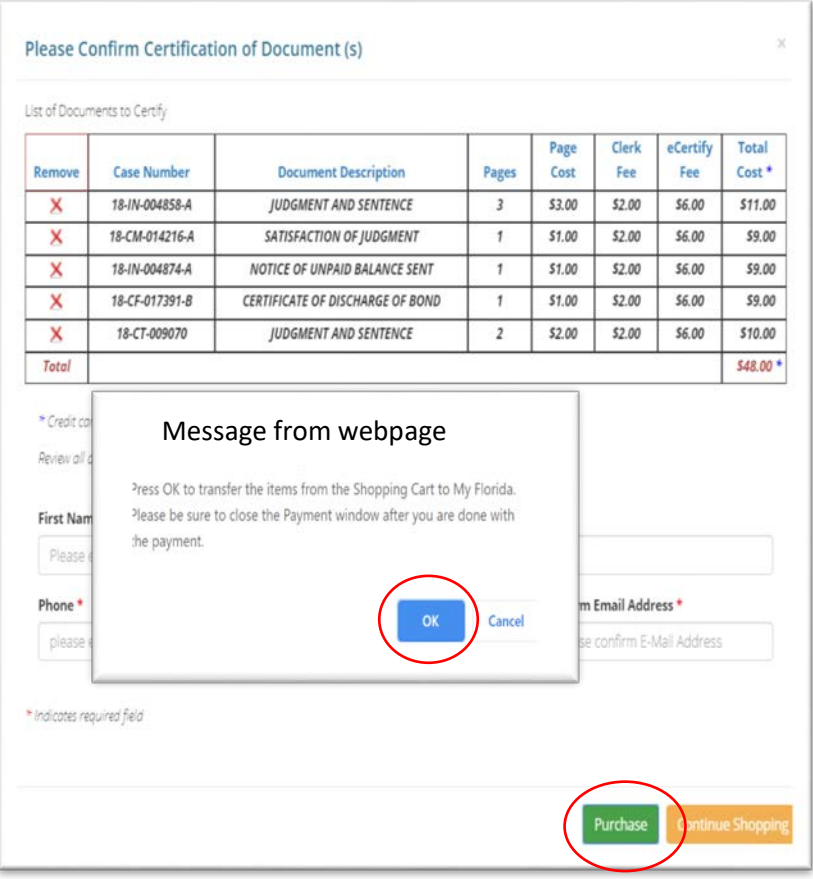

### **Payment Message**

Clicking **Cancel** will return you to the List of Documents to Certify screen. Click **OK** if you want to proceed with the purchase.

*NOTE: You must fill out all required personal information fields marked with a red asterisk (\*) before moving forward to purchase.*

**Step 10:** After filling out the required information, click **OK** to proceed to MyFloridaCounty, a third party credit card payment processor used by the Clerk, to make your credit card payment. The MyFloridaCounty Clerk E-Certify payment screen will open.

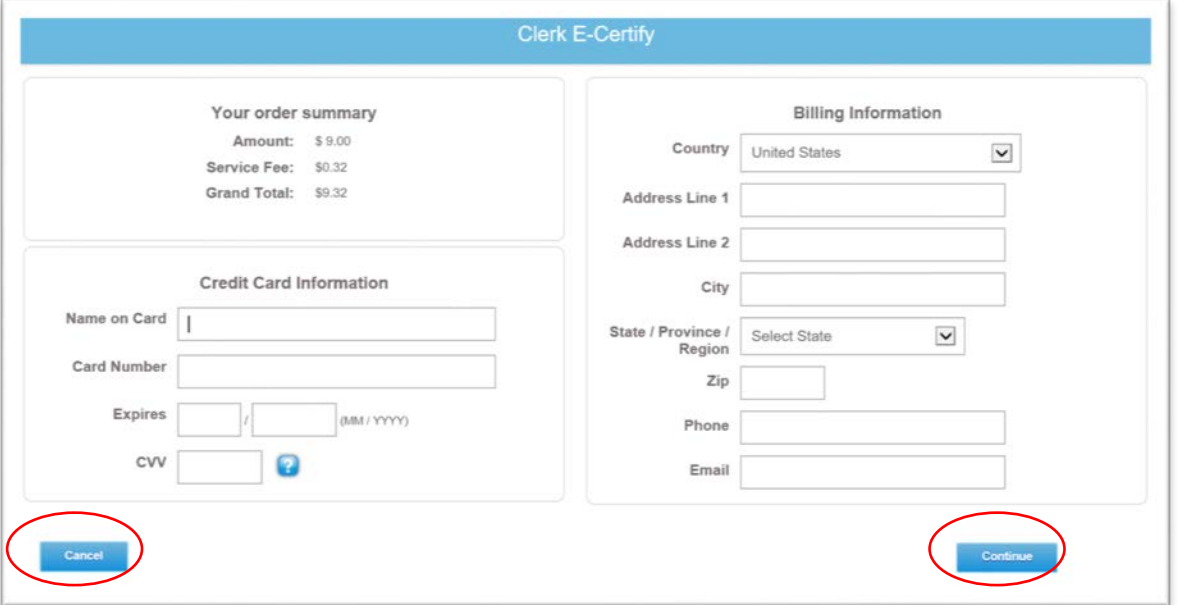

Clicking **Cancel** will stop the purchase. To move forward with the purchase, complete the required information for the payment screen, then click **Continue**.

*NOTE: MyFloridaCounty charges a 3.5% service fee on the e-Certify shopping cart total for all credit card payment transactions. This is a separate expense from the Clerk's e-Certify fees. The total purchase costs with all vendor fees appears under Your order summary on the MyFloridaCounty payment screen.*

**MyFloridaCounty.com Clerk E-Certify Confirmation and Billing Screen**

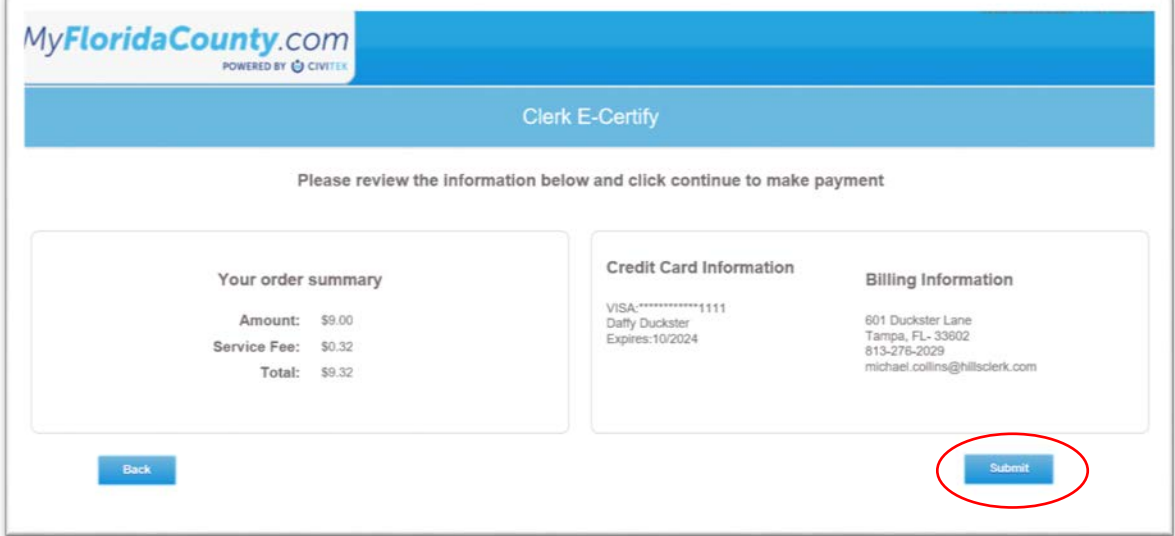

**Step 11:** The Confirmation and Billing Screen opens. Click **Submit** to make the payment.

A successful payment will open the MyFloridaCounty's Clerk E-Certify Receipt screen:

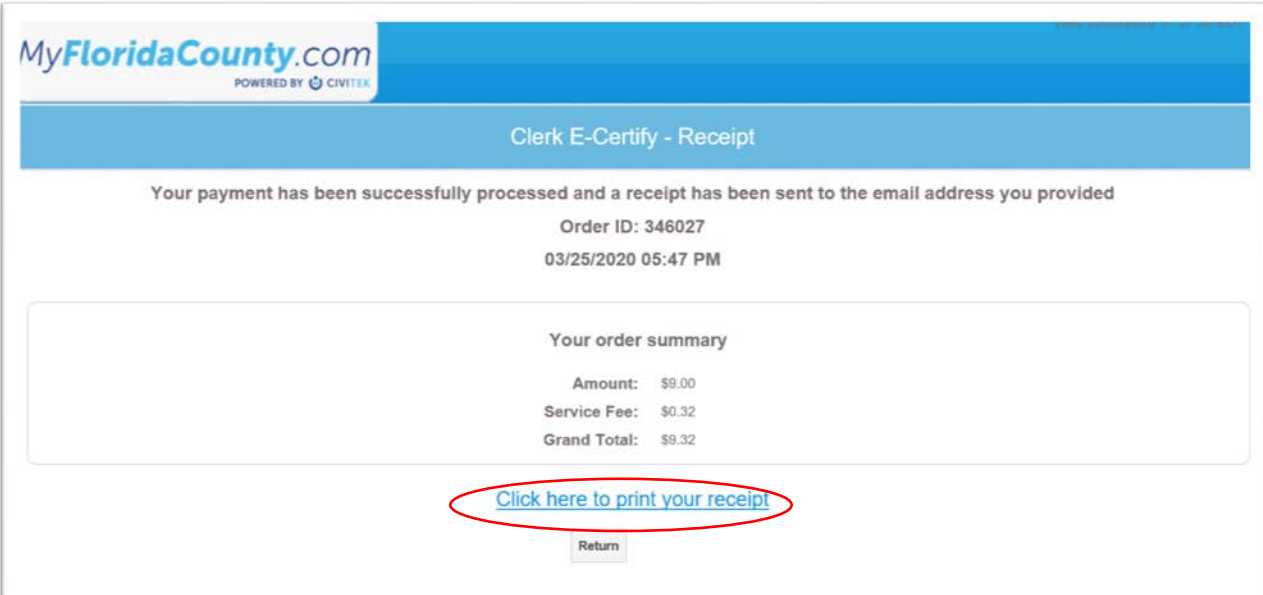

You can print your receipt from this screen, using **Click here to print your receipt**, which will open in a new browser window formatted for printing. You will also receive two emails to the email address that you entered: one with your payment receipt from MyFloridaCounty, and one with the certified document download links from Clerk e-Certify.

# **MyFloridaCounty Payment Receipt Email**

This email gets sent to you from MyFloridaCounty to your email that you entered on their payment screen. It serves as your payment receipt.

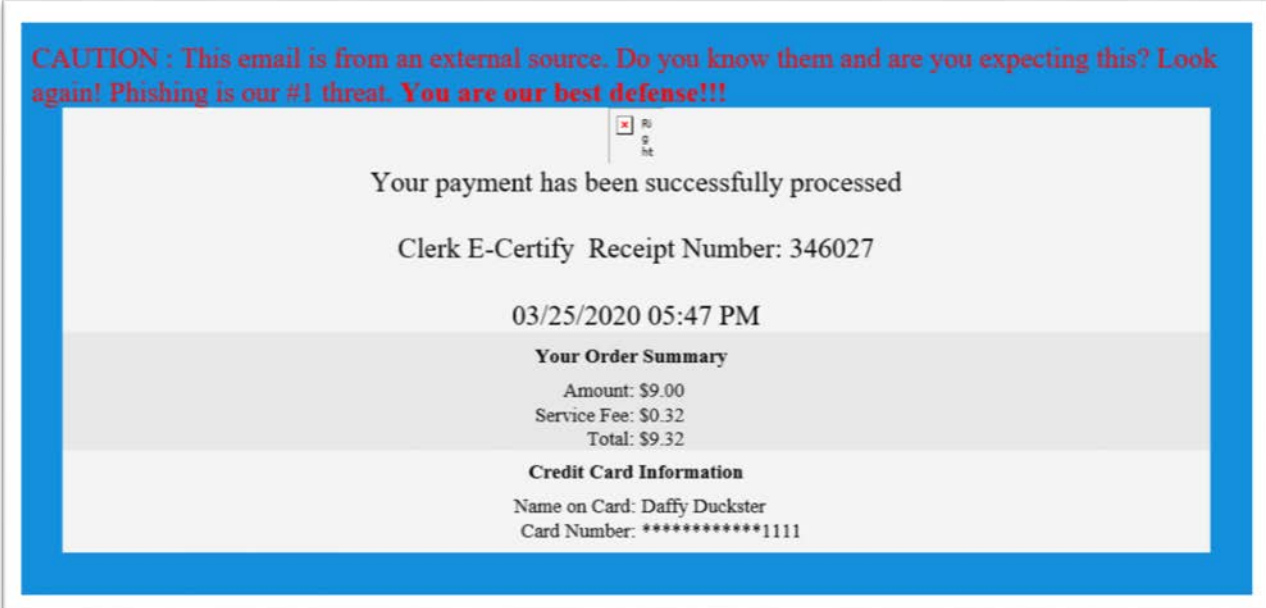

# **Download Links Email**

This email is sent to your email address from E\_certify@hillsclerk.com containing links to documents purchased. You have 30 days in which to download the documents in the links. Please check your junk mail folder if you do not see an email from E\_certify@hillsclerk.com in your inbox.

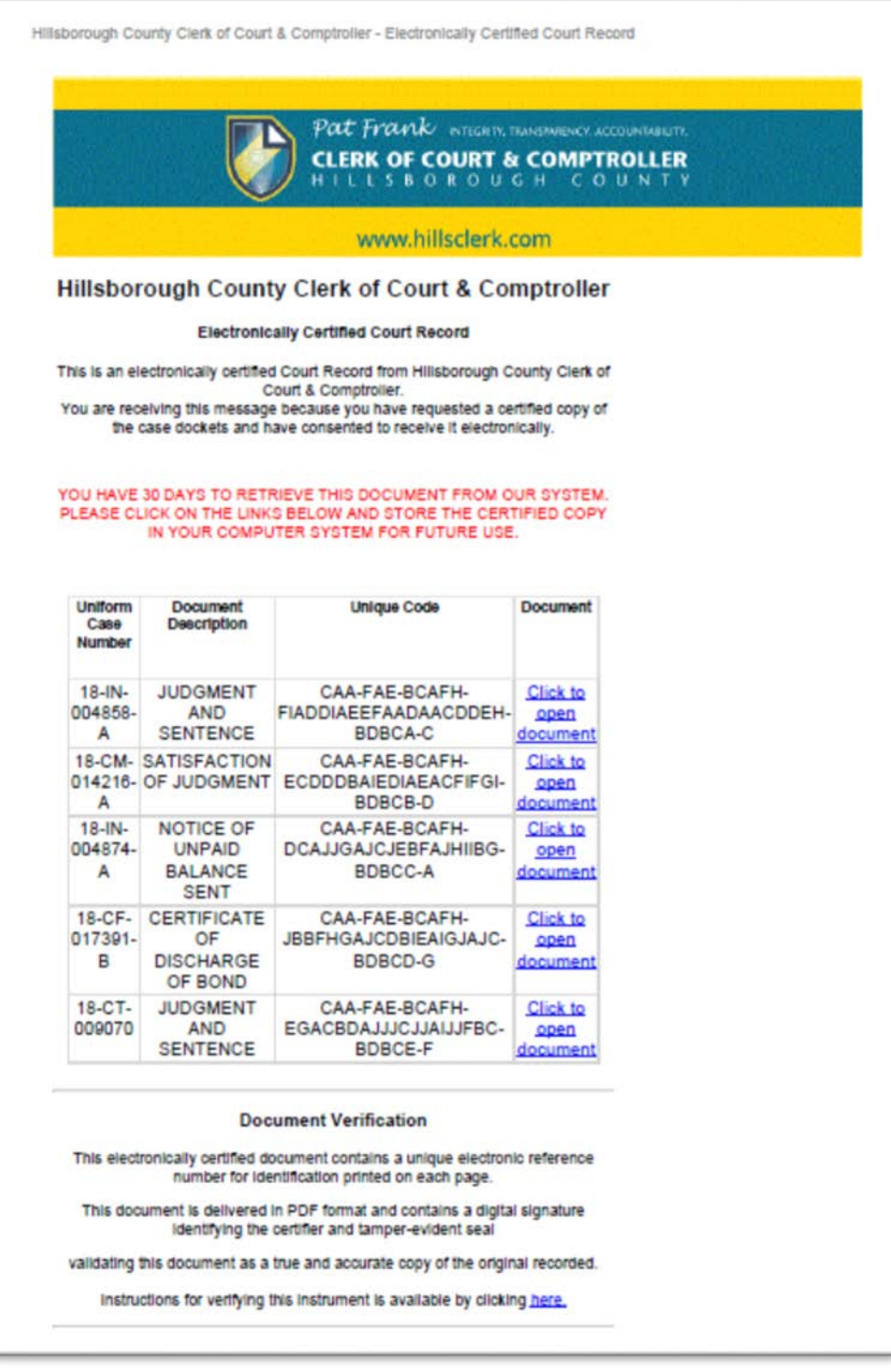

#### **Authenticating the Certification of the Document**

Once you download the PDF, you can share it electronically (email, FTP, file sharing sites) with other parties. Each certified document PDF will have a cover sheet which, when opened with Adobe Reader [\(available free\)](https://get.adobe.com/reader/) or a similar PDF reader, will show an unalterable certification message. For those parties that do not have a PDF reader, the cover sheet also contains a clickable link in it that the parties you send it to can use to authenticate that it is a certified document. The QR code at the bottom of the cover page can be used by parties with a physical copy to authenticate it by using the QR code reader or photo scanning app on their smartphone to scan the code to get the authentication message.

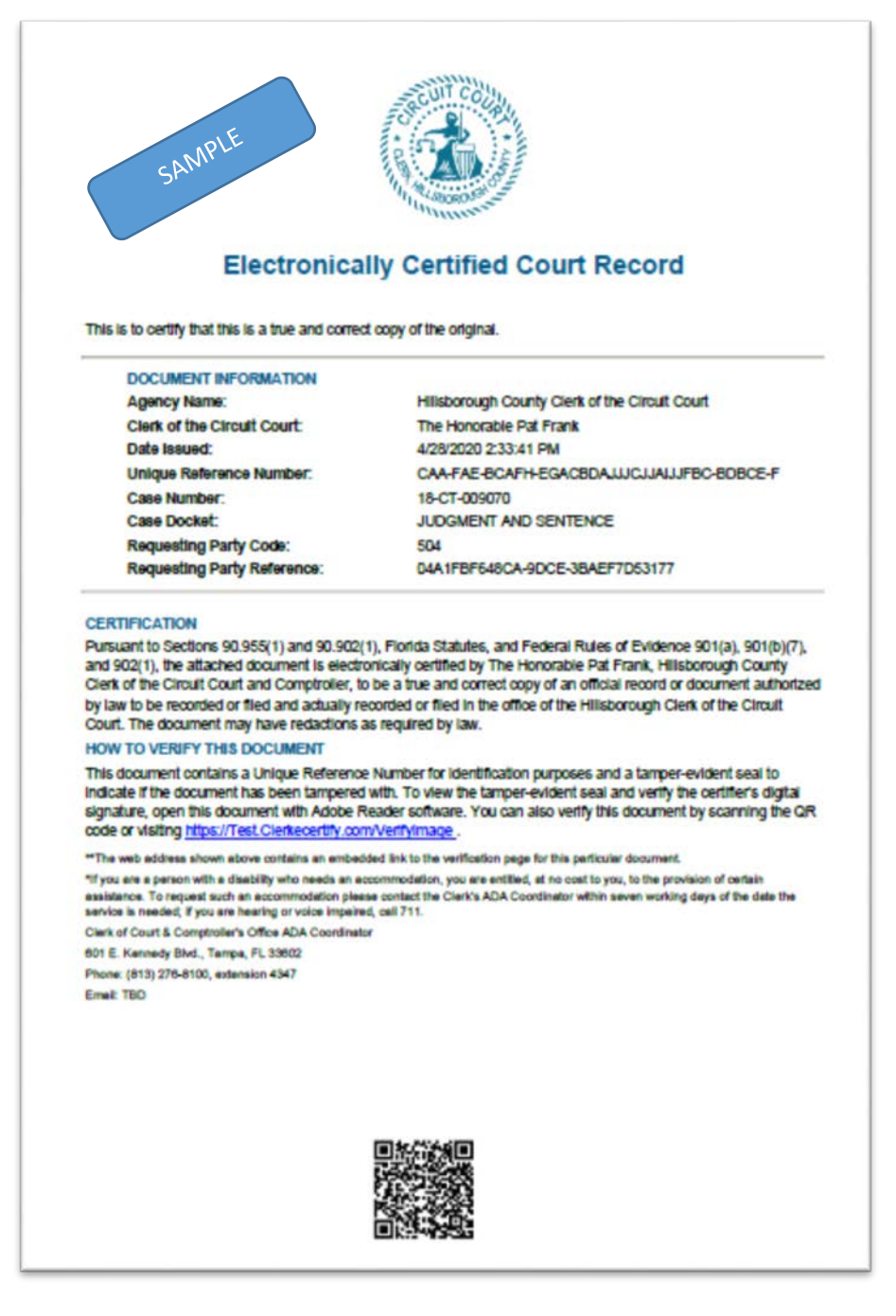

# **eCertify instructions** (continued)

#### **Support**

If you have difficulty or concerns with your eCertify transaction that are not answered in this guide, please email Clerk eCertify support at HOVER[@hillsclerk.com](mailto:hover@hillsclerk.com) for assistance. Please make sure to include screen captures of any error messages that you are receiving in order for us to better assist you.